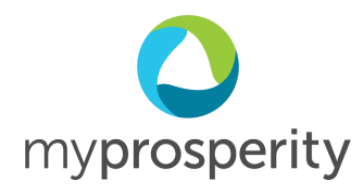

# **myprosperity**

# Getting Started

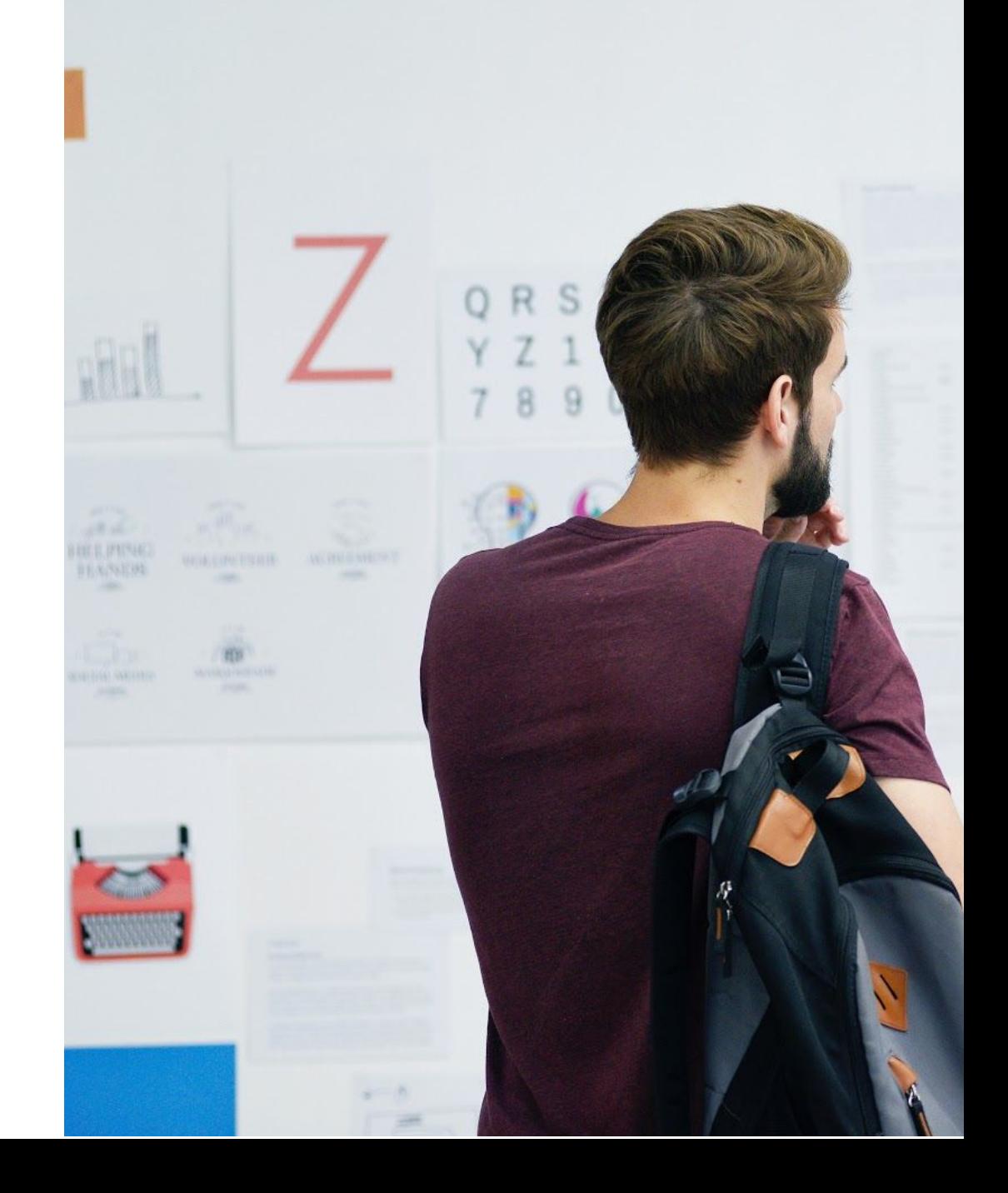

### **Contents**

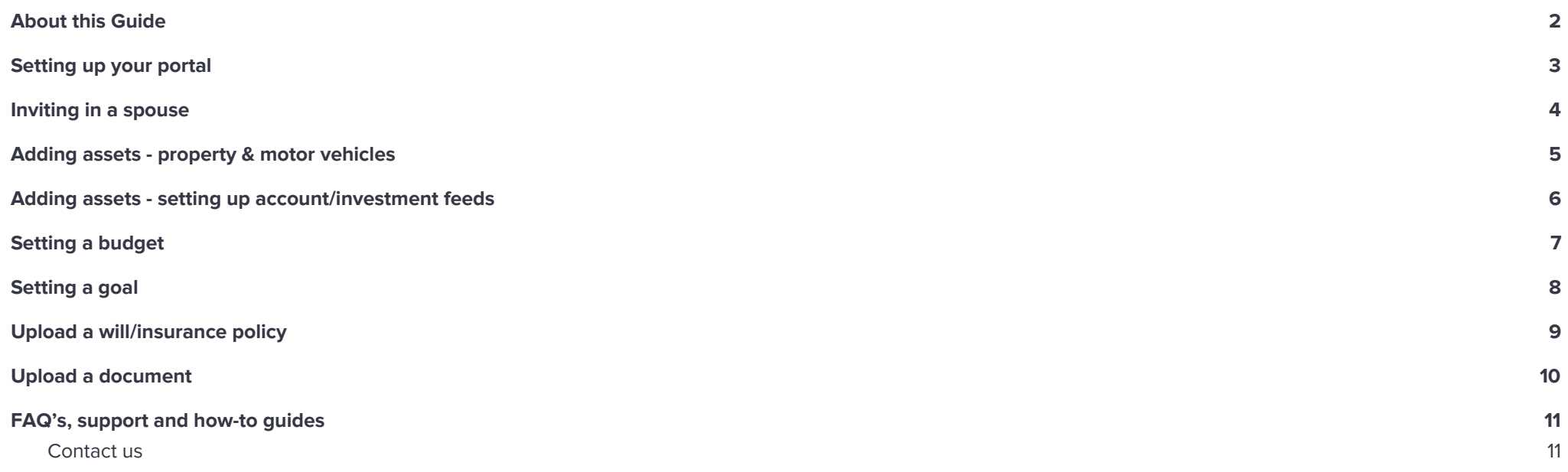

## <span id="page-2-0"></span>**About this Guide**

Welcome to myprosperity! We're delighted to have you onboard as a valued client..

You're just a few steps away from setting up your very own personal wealth portal, including 'live' balance sheet, targeted budgeting and cashflow features, cloud document storage, live data feeds and powerful reporting.

This guide will help you to hit the ground running. Rather than a comprehensive overview of everything your wealth portal has to offer, we've focused on the key items you need to get started.

We hope you'll enjoy interacting with your wealth portal and customising it to suit your needs!

**"The secret of getting ahead is getting started."** Mark Twain

## <span id="page-3-0"></span>**Setting up your portal**

#### <span id="page-4-0"></span>**Inviting in a spouse**

myprosperity wealth portal accounts are charged per **household**; that means you can invite a spouse (or children) into your account free of charge.

To invite your spouse, navigate to the MyTeam heading of your wealth portal. In here you can define the relationship type, and the level of access you would like to give them into the portal.

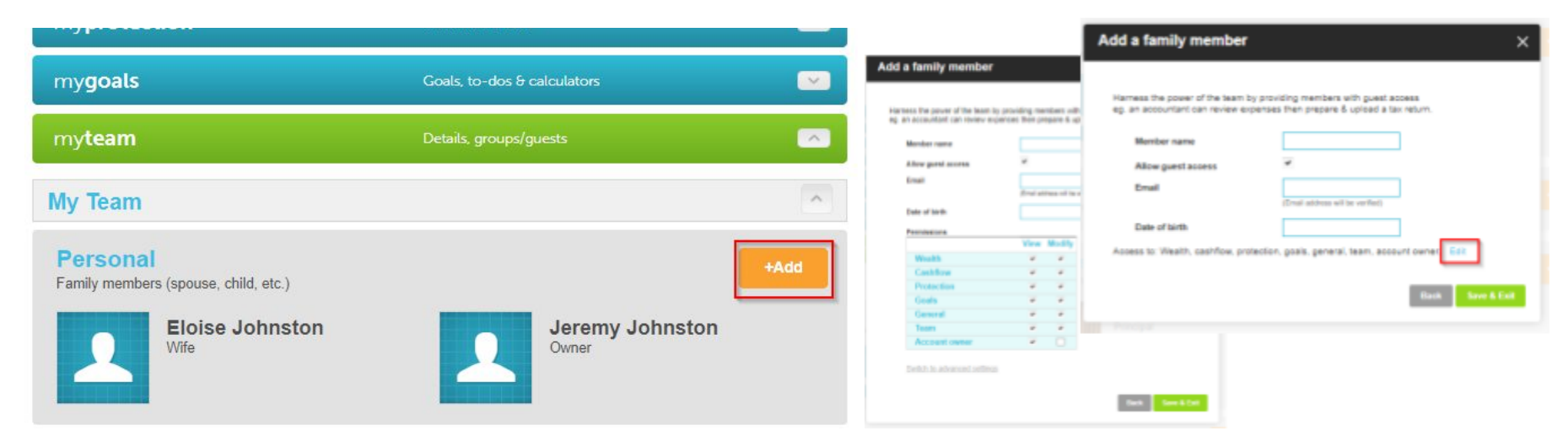

Once your spouse details are added to the account your spouse will receive an email inviting them to set up an account with access to your portal.

**Tip**: You can add entities such as trusts, companies or self-managed-super funds in the MyTeam area. Once added, you can allocate %-ownership across your assets & liabilities (refer next section). You can also invite your professional advisers to your wealth portal via the MyTeam area and allocate permission settings.

#### <span id="page-5-0"></span>**Adding assets - property & motor vehicles**

In this section we are going to explore entering a property and a car into your wealth portal. Under the **mywealth** heading select **+Add.** Once the popup screen appears hit the **Home** icon.

Our platform integrates with **RP data** to pull the latest property valuation reports. Simply type the address into the text box, specify the usage type and hit **Continue**

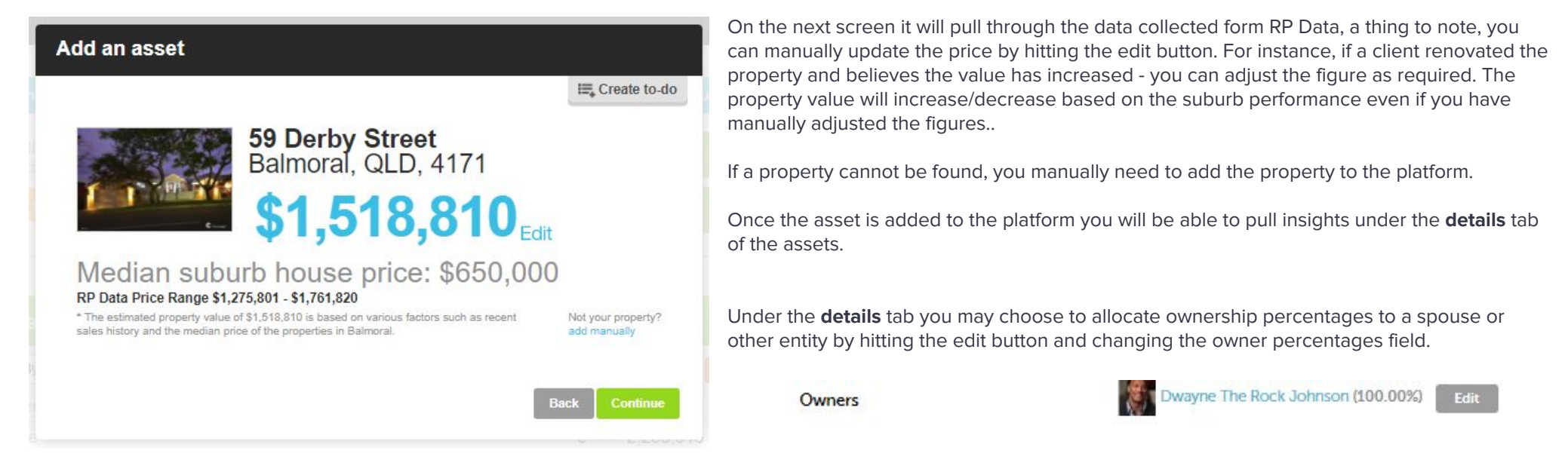

The process for adding a vehicle is similar, after hitting Add from the mywealth tab, select the motor vehicle icon and define the make > Model > Year > Variant. You may like to adjust the value by hitting the **Edit** button. A thing to note, at this point in time you cannot value a Motorcycle from within Myprosperity.

### <span id="page-6-0"></span>**Adding assets - setting up account/investment feeds**

To add in account/investment feeds, navigate to the **mywealth** tab and hit **add.** We will start by adding a **bank account**. From here you will need to **Select financial institution.** You can then enter your internet banking **username & password**.

Feeds can also be enabled for the following:

- Credit cards
- Bank Accounts
- Home/Personal/Investment Loans
- Term deposits
- Superfunds
- Investment Portfolios

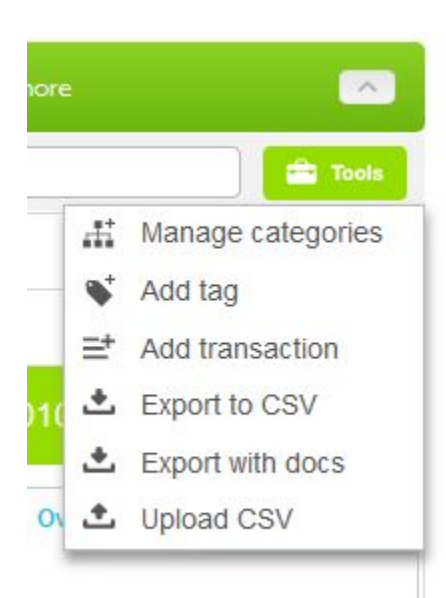

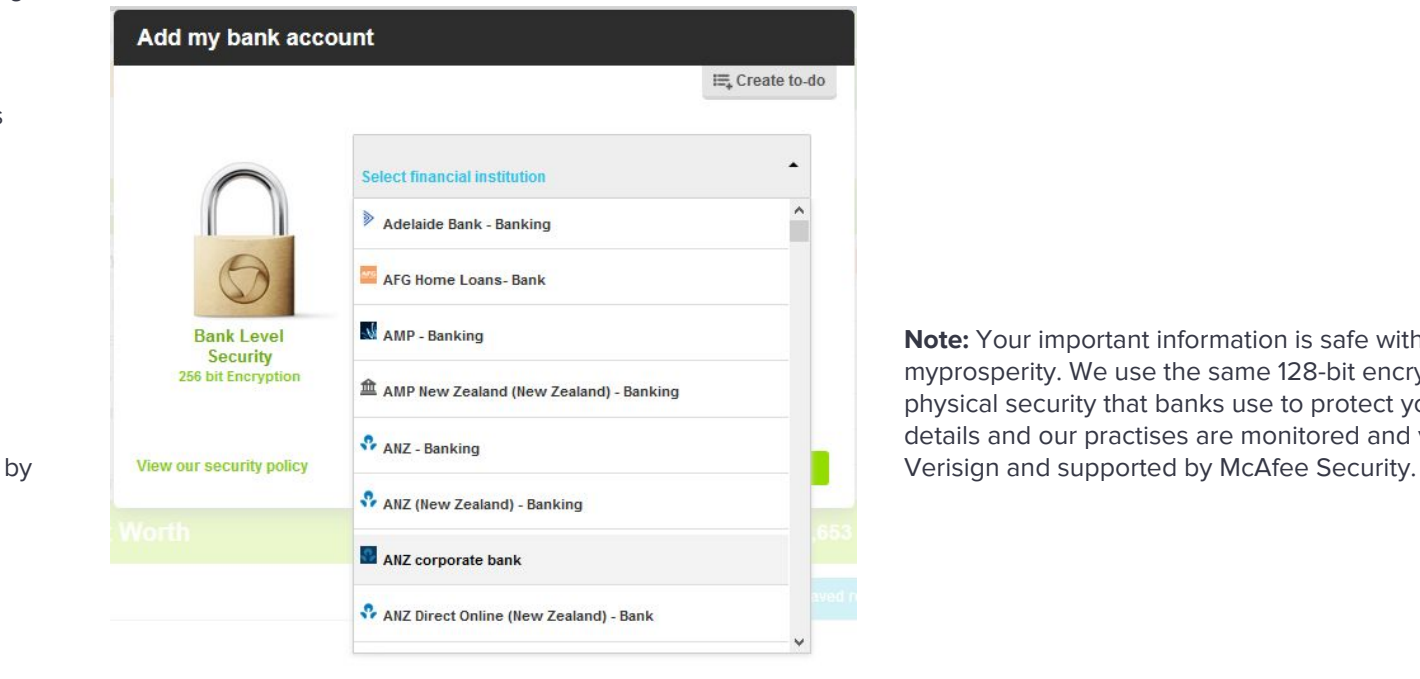

**Note:** Your important information is safe with myprosperity. We use the same 128-bit encryption and physical security that banks use to protect your private details and our practises are monitored and verified

Once you have entered this information the sync will begin in the background. A thing to note, feeds will only pull through the last 3 months of transactions.

If you require additional months you will manually need to upload a CSV into the system. To upload CSV statements into myprosperity navigate to the **mycashflow** tab and hit **tools** > **upload CSV** and follow the steps to upload.

<span id="page-7-0"></span>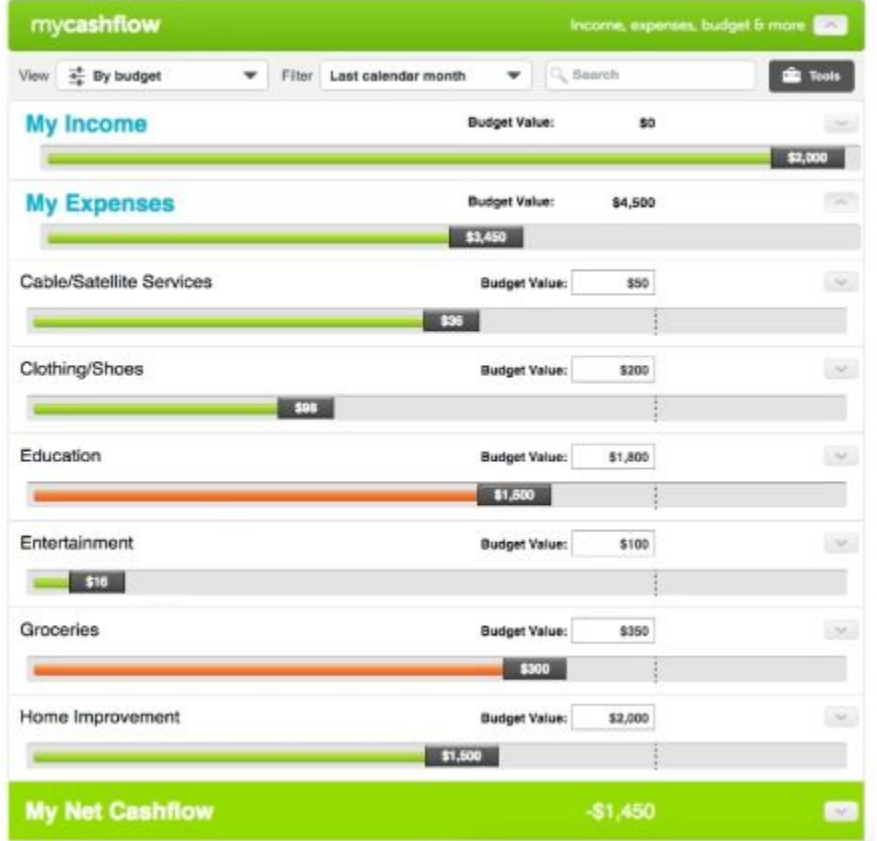

#### **Setting a budget**

Once your transactions have synced from your bank accounts, setting a budget is simple. In the wealth portal navigate to the **mycashflow** tab, in the view dropdown list select **By budget,** filter by period if required and allow time for the view to update.

You will now be able to see your budgets based on the different income and [expense](http://support.myprosperity.com.au/faqs/what-are-all-the-default-categories-that-i-can-use-in-mycashflow) [categories](http://support.myprosperity.com.au/faqs/what-are-all-the-default-categories-that-i-can-use-in-mycashflow), and amend the **Budget Value** field for each individual category.

#### <span id="page-8-0"></span>**Setting a goal**

To set a goal, navigate to **mygoals** and hit the **add** button.

We are going to look at setting a simple savings goal from the **Goal type** drop down, then hit **next.**

Give the goal a name, set value to the goal and **link it to an account**.

From here establish a variable term that fits your budget and hit **Save.**

That's it! You're done. The software will now track the goal against the savings account and keep you on track with automated email notifications.

#### **Disneyland**

#### Goal amount

#### \$50,000

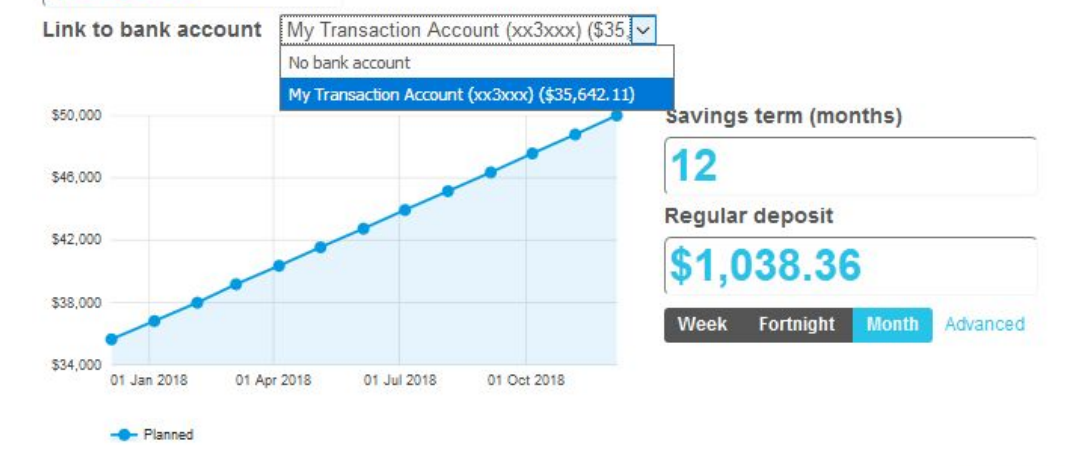

#### <span id="page-9-0"></span>**Upload a will/insurance policy**

To upload a Will or insurance policy, navigate to **myprotection.** Let's add a will. Click **"My Wills"** then **"My Will".** From here you can **"Edit Details"** and upload a copy of your Will (and related Estate documents, e.g. Power of Attorney) in the **"Documents"** tab.

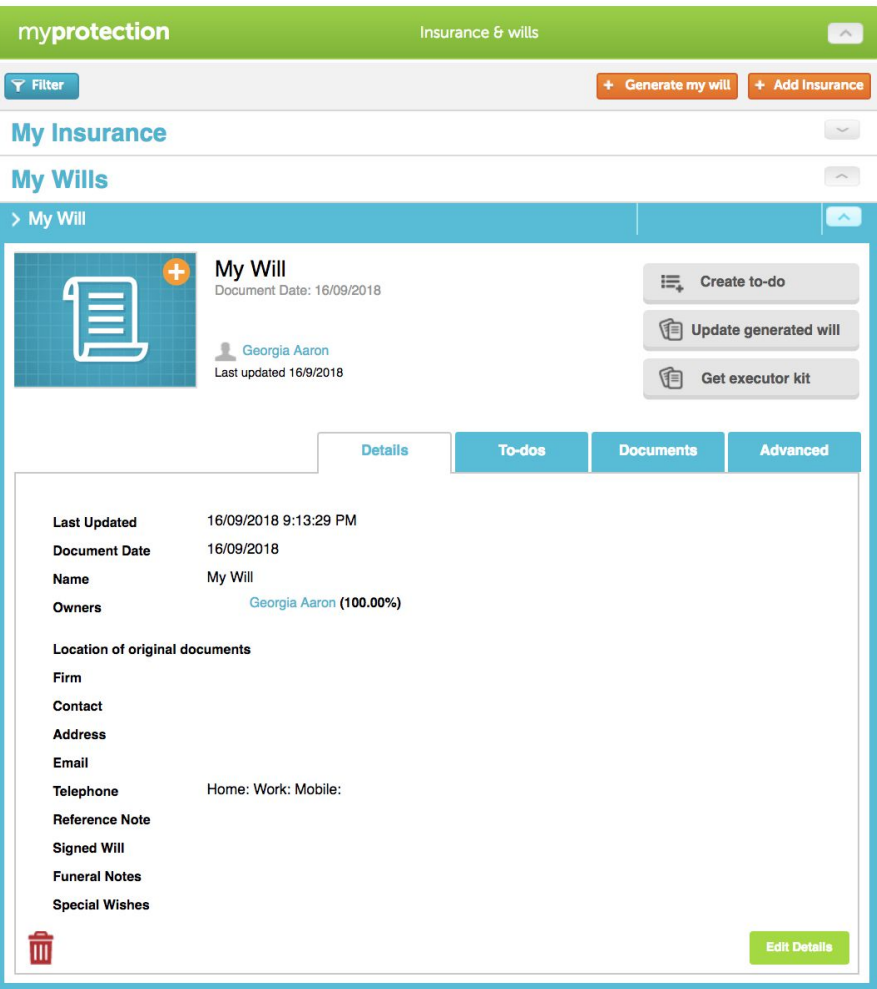

**Tip:** Once you have loaded your Will and related information, you will have the peace of mind that at any time your spouse (or permitted advisers) can generate an **Executor Kit** that provides up-to-date details of your financial position, key advisers, funeral wishes and other important information.. Have a go at launching your Executor Kit now by clicking **"Get executor kit"**.

#### **My docs**

<span id="page-10-0"></span>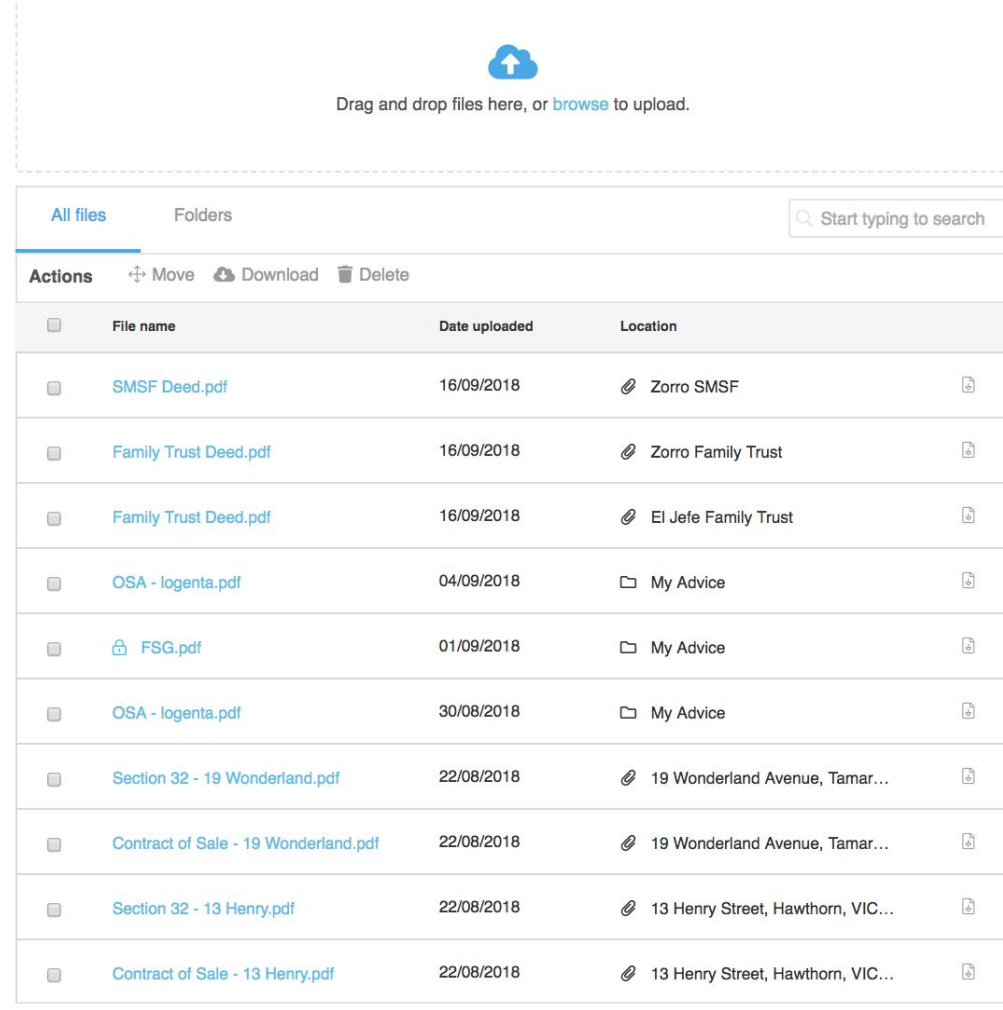

### **Upload a document**

The personal wealth portal gives you the ability to upload financial documents far beyond a will or insurance policy.

Documents can be updated in bulk, organised in folders, searched and retrieved whenever you require and from any device.

Upload items such as:

- Financial Statements & Tax Returns
- ASIC documents
- Group Certificates
- Income Documents
- Expense documents
- Statements of Advice
- Service Agreements
- Property related documents
- Etc.

### <span id="page-11-0"></span>**FAQ's, support and how-to guides**

We have only scratched the surface of the many value-adding features of your personal wealth portal. Please navigate to our client support desk to learn more.

Client Support Desk - <http://support.myprosperity.com.au/>

### <span id="page-11-1"></span>**Contact us**

Connect with our next level support team directly at [support@myprosperity.com.au](mailto:support@myprosperity.com.au)

**"Financial freedom is available to those who learn about it and work for it." -** Robert Kiyosaki